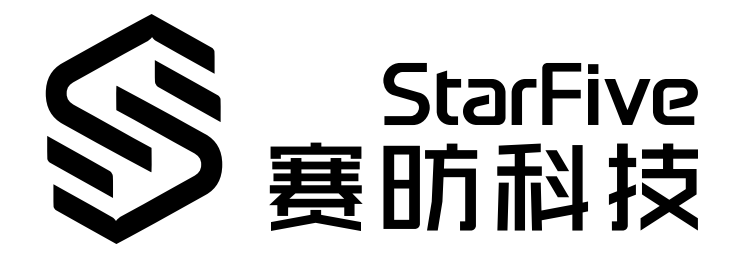

# **在昉·星光 2上运行RPi演 示,使LED以PWM频率闪烁** Python语言版本 应用指南 版本:1.1 日期:2023/06/08

Doc ID: VisionFive 2-ANCH-014

## <span id="page-1-0"></span>**法律声明**

阅读本文件前的重要法律告知。

### **版权注释**

版权 ©上海赛昉科技有限公司,2023。版权所有。

本文档中的说明均基于"视为正确"提供,可能包含部分错误。内容可能因产品开发而定期更 新或修订。上海赛昉科技有限公司(以下简称"赛昉科技")保留对本协议中的任何内容进行 更改的权利, 恕不另行通知。

赛昉科技明确否认任何形式的担保、解释和条件,无论是明示的还是默示的,包括但不限于 适销性、特定用途适用性和非侵权的担保或条件。

赛昉科技无需承担因应用或使用任何产品或电路而产生的任何责任,并明确表示无需承担任 何及所有连带责任,包括但不限于间接、偶然、特殊、惩戒性或由此造成的损害。

本文件中的所有材料受版权保护,为赛昉科技所有。不得以任何方式修改、编辑或断章取义 本文件中的说明,本文件或其任何部分仅限用于内部使用或教育培训。使用文件中包含的说 明,所产生的风险由您自行承担。赛昉科技授权复制本文件,前提是您保留原始材料中包含 的所有版权声明和其他相关声明,并严格遵守此类条款。本版权许可不构成对产品或服务的 许可。

### **联系我们:**

地址: 浦东新区盛夏路61弄张润大厦2号楼502,上海市,201203,中国

- 网站: <http://www.starfivetech.com>
- 邮箱: sales@starfivetech.com (销售) support@starfivetech.com (支持)

# 目录

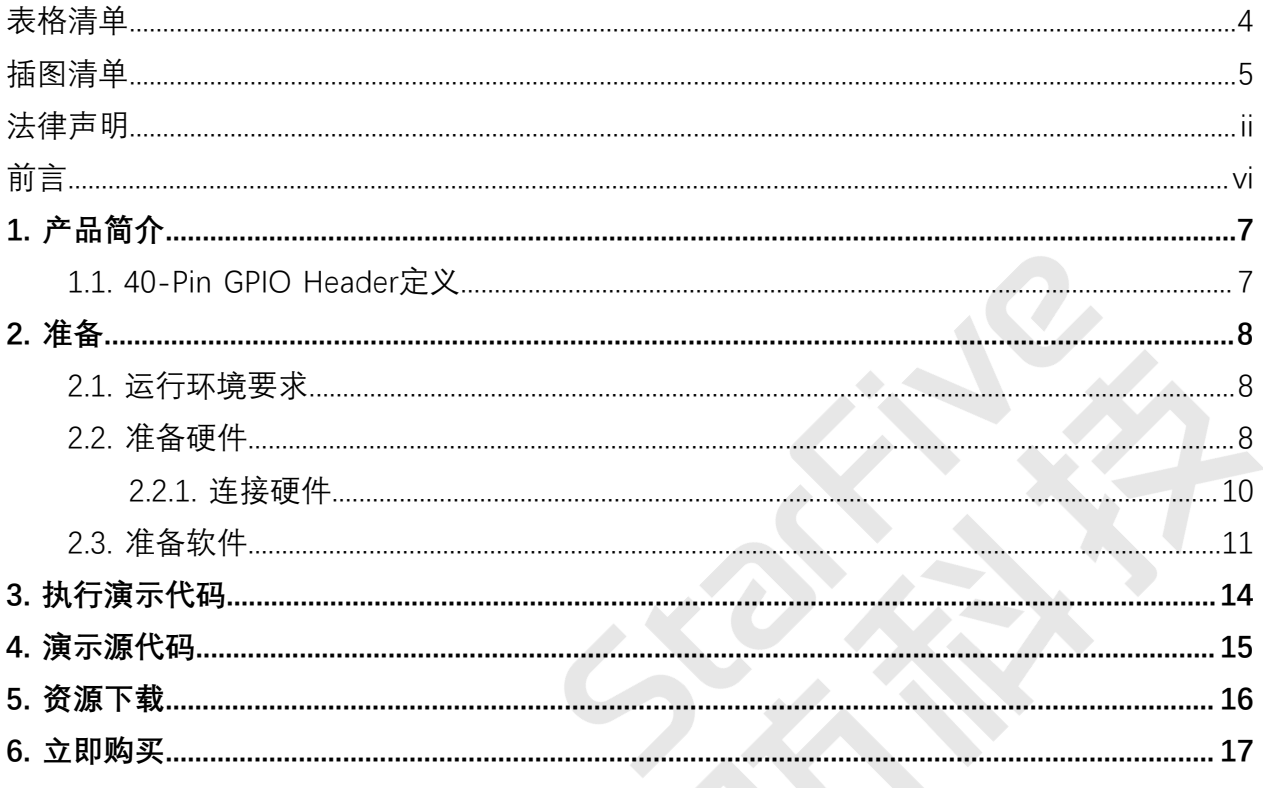

# <span id="page-3-0"></span>表格清单

且录

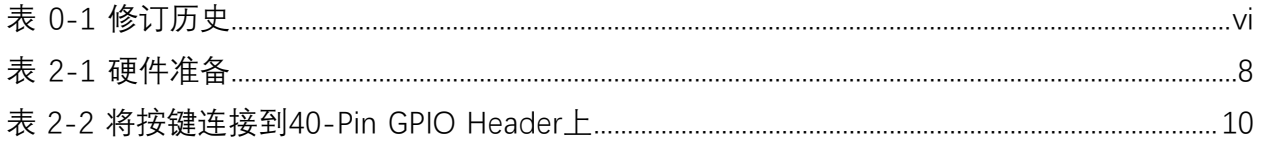

# <span id="page-4-0"></span>插图清单

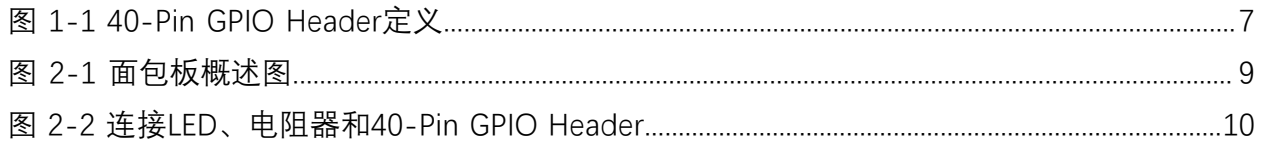

<span id="page-5-0"></span>**前言**

关于本指南和技术支持信息

### **关于本手册**

该应用说明如何使用昉·星光 2运行 RPi GPIO演示,使LED以PWM频率闪烁。

### **修订历史**

**表0-1 修订历史**

<span id="page-5-1"></span>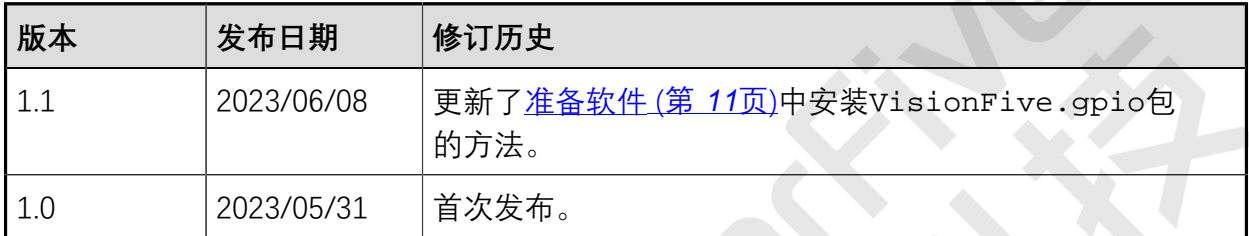

 $\mathcal{D}$ .

### **注释和注意事项**

本指南中可能会出现以下注释和注意事项:

- **提示:** 建议如何在某个主题或步骤中应用信息。
- **注:**

解释某个特例或阐释一个重要的点。

### • **重要:**

指出与某个主题或步骤有关的重要信息。

• **警告:**

表明某个操作或步骤可能会导致数据丢失、安全问题或性能问题。

• <sup>1</sup> 警告:

表明某个操作或步骤可能导致物理伤害或硬件损坏。

## <span id="page-6-0"></span>**1. 产品简介**

该应用说明如何使用昉·星光 2运行 RPi GPIO演示,使LED以PWM频率闪烁。

### **提示:**

VisonFive.gpio兼容RPi.GPIO命令,即RPi.GPIO python演示可以在昉·星光 2上运行。此外, API add\_event\_detect()的回调函数较RPi.GPIO做了优化, 回调 函数增加一个参数edge\_type。因此RPi.GPIO涉及到回调函数的python演示需要手 动修改, 增加一个edge\_type即可。

## <span id="page-6-1"></span>**1.1. 40-Pin GPIO Header定义**

下图显示了40-pin GPIO Header的位置:

### <span id="page-6-2"></span>**图1-1 40-Pin GPIO Header定义**

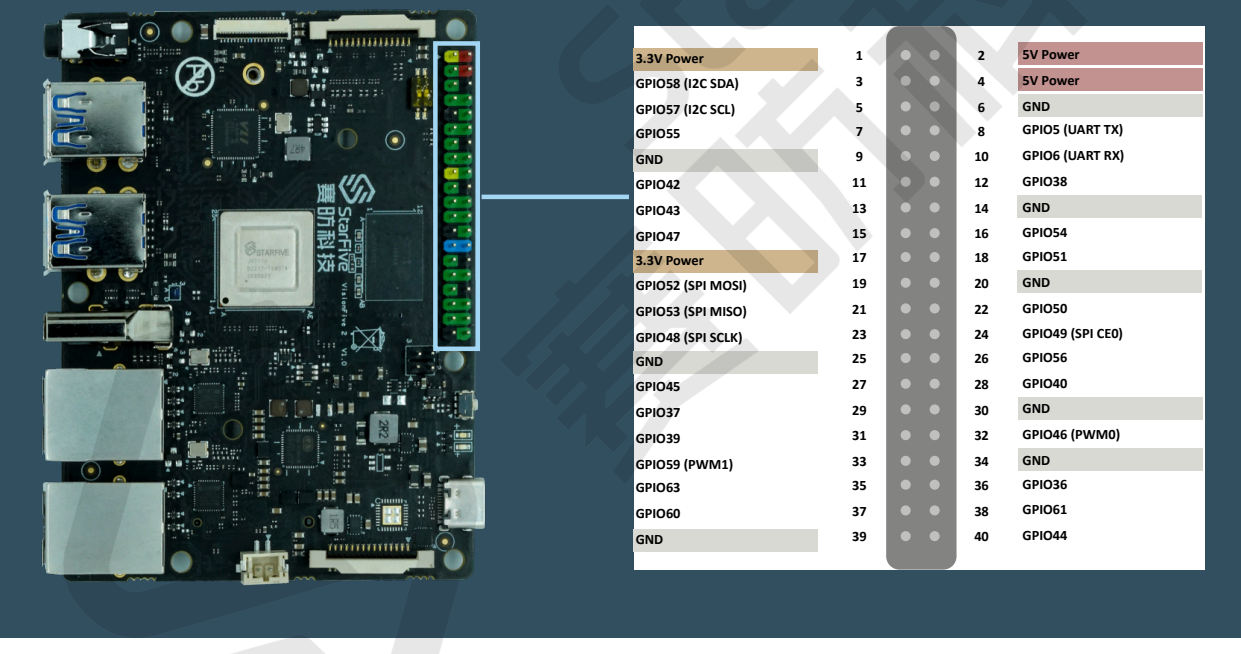

**注:** 功能复用pin脚已初始化,不可作为通用GPIO使用。

## <span id="page-7-0"></span>**2. 准备**

<span id="page-7-1"></span>在执行演示程序之前,务必确认已准备好以下项目:

### **2.1. 运行环境要求**

该演示运行环境要求如下:

- Linux内核版本:Linux 5.15
- 操作系统:Debian 12
- 硬件版本: 昉·星光 2
- SoC: 昉·惊鸿7110

### <span id="page-7-2"></span>**2.2. 准备硬件**

在执行演示程序之前,请务必准备以下硬件:

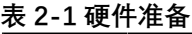

<span id="page-7-3"></span>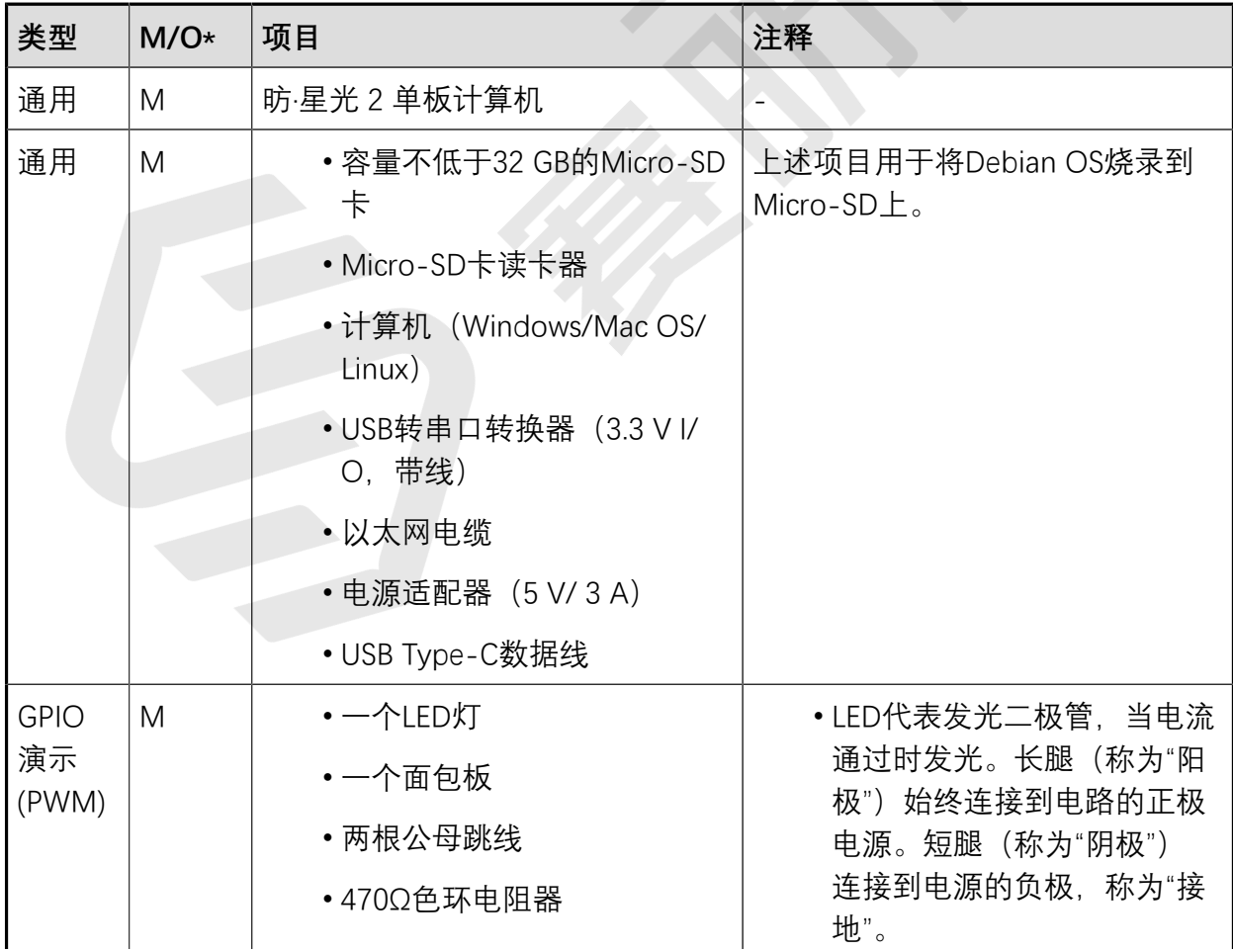

#### **表2-1 硬件准备(续)**

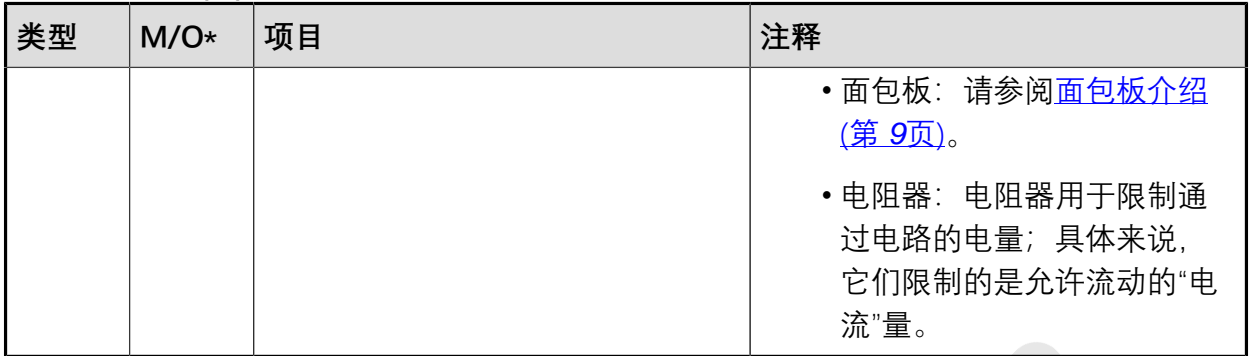

### **注:**

\*: M:必须。O:可选

### <span id="page-8-1"></span>**面包板介绍**

面包板是一种连接各种电子元件的方法,免去了焊接的工序。面包板通常用于制作PCB前的 电路测试。如下图所示,面包板的顶部和底部各有两行线,通常用于主电源连接,蓝线用作 负极,红线用作正极。此外红线和蓝线被分割为两段,每段所覆盖的小孔已经连通。

面包板的每一列 (A到E, F到J) 的行的小孔是连接的; 每一行 (1到57) 是没有连接的。

#### <span id="page-8-0"></span>**图2-1 面包板概述图**

onnected

Connected

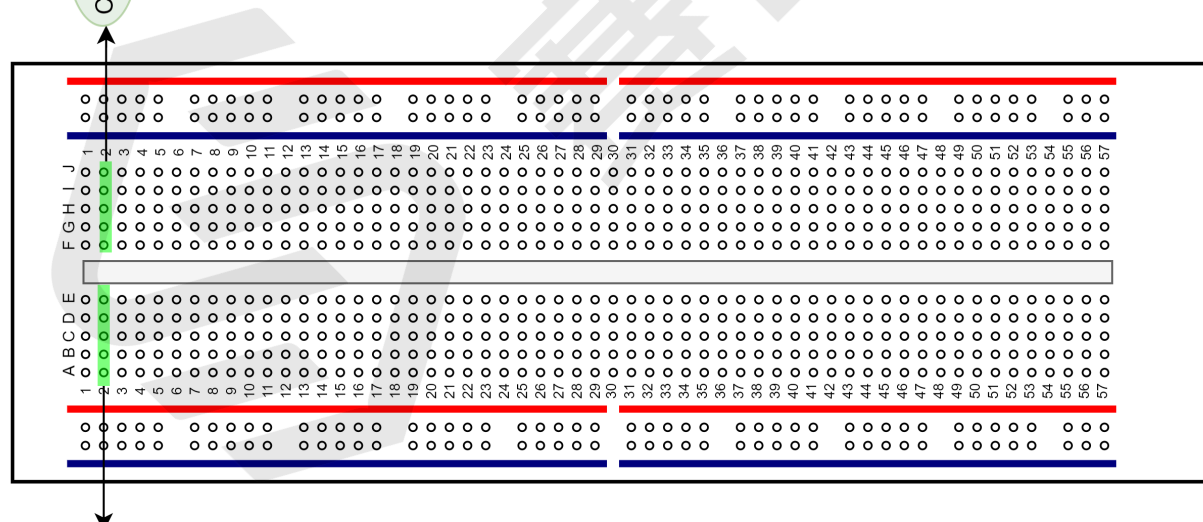

### <span id="page-9-0"></span>**2.2.1. 连接硬件**

以下表格和图片描述了如何将LED连接到40-Pin GPIO Header上:

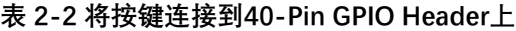

<span id="page-9-1"></span>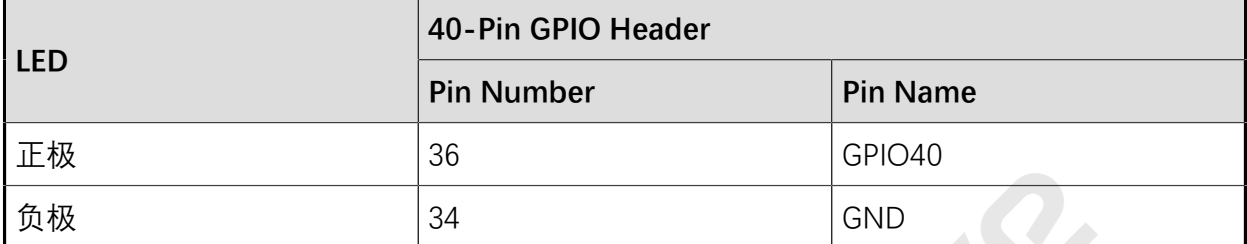

执行以下步骤,将LED连接到40-pin GPIO Header上:

- 1. 将昉·星光 2GPIO36的pin线连接到面包板的红线。
- 2. 如下图所示连接电阻器。
- 3. 将LED的长脚连接到面包板的红线。
- 4. 将LED的短脚连接到面包板的蓝线。
- 5. 将昉·星光 2GND的pin线连接到面包板的蓝线。
- <span id="page-9-2"></span>**图2-2 连接LED、电阻器和40-Pin GPIO Header**

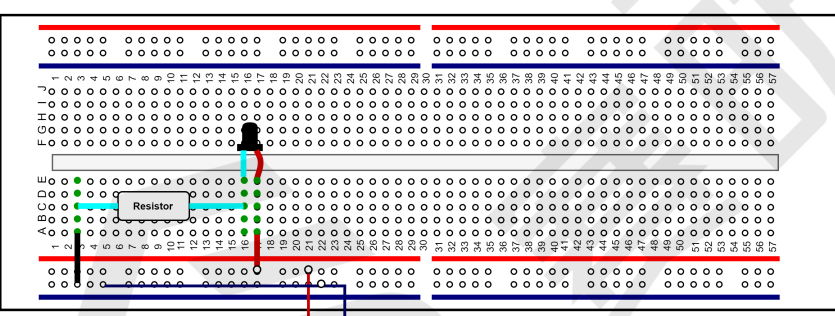

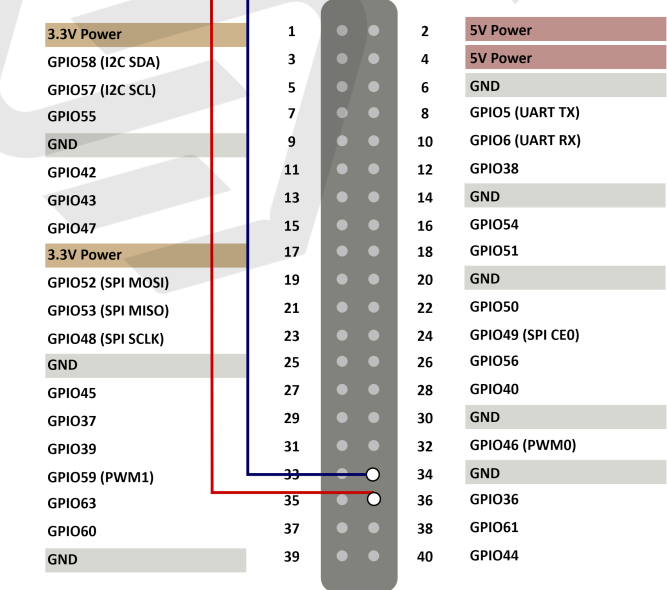

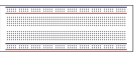

Breadboard

Color Ring Resistor

LED

### <span id="page-10-0"></span>**2.3. 准备软件**

确认按照以下步骤进行操作:

**注:**

该Python应用VisionFive.gpio适用于昉·星光单板计算机、昉·星光 2和昉·惊鸿 7110EVB。

- 1. 按照《昉·星光 2[单板计算机快速参考手册》中](http://doc.rvspace.org/VisionFive2/PDF/VisionFive2_QSG.pdf)的"将OS烧录到Micro-SD"章节,将 Debian OS烧录到Micro-SD卡上。
- 2. 登录Debian并确保昉·星光 2已联网。有关详细说明,请参阅《昉·星光 2<u>[单板计算机快](http://doc.rvspace.org/VisionFive2/PDF/VisionFive2_QSG.pdf)</u> [速参考手册》](http://doc.rvspace.org/VisionFive2/PDF/VisionFive2_QSG.pdf)中"通过以太网使用SSH"或"使用USB转串口转换器"章节。
- 3. 在Debian上扩展分区,请参见《昉·星光 2[单板计算机快速参考手册》中](http://doc.rvspace.org/VisionFive2/PDF/VisionFive2_QSG.pdf)"扩展分区"章 节。
- 4. 执行以下命令,在Debian系统上安装PIP:

apt-get install python3-pip

5. 在昉·星光 2Debian上执行pip命令,以安装VisionFive.gpio包:

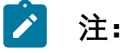

由于pypi.org官网尚不支持上传RISC-V平台的whl安装包,不能直接使 用pip install VisionFive.gpio命令在线安装,因此请按照以下步骤安 装VisionFive.gpio包。

a. 执行以下命令,安装依赖包:

apt install libxml2-dev libxslt-dev python3 -m pip install requests wget bs4

b. 执行以下命令,运行安装脚本Install\_VisionFive\_gpio.py:

python3 Install\_VisionFive\_gpio.py

安装脚本代码如下:

```
import requests
import wget
import sys
import os
from bs4 import BeautifulSoup
def parse_data(link_addr, class_type, key_str):
     req = requests.get(url=link_addr)
     req.encoding = "utf-8"
    html=req.text
```

```
 soup = BeautifulSoup(req.text,features="html.parser")
     package_version = soup.find(class_type,class_=key_str)
     dd = package_version.text.strip()
    data = dd.split() return data
def parse_link(link_addr, class_type, key_str):
     req = requests.get(url=link_addr)
     req.encoding = "utf-8"
    html=req.text
     soup = BeautifulSoup(req.text,features="html.parser")
     search_data = soup.find(class_type,class_=key_str)
    search_data_2 = search_data.find("a")
     dl_link_get = search_data_2.get("href") 
     return dl_link_get
def get_dl_addr_page():
     link_address 
 = "https://pypi.org/project/VisionFive.gpio/#history"
    key_str = "release__version"
    class key = "p" data_get = parse_data(link_address, class_key, key_str)
     latest_version = data_get[0]
     dl_addr_page 
  = "https://pypi.org/project/VisionFive.gpio/{}/#files".for
mat(latest_version)
     return dl_addr_page
def get_dl_addr_of_latest_version(link_addr):
     key_str = "card file__card"
     class_key = "div"
     addr_get = parse_link(link_addr, class_key, key_str)
    return addr_get
def main():
     dl_addr_p = get_dl_addr_page()
     whl_dl_addr = get_dl_addr_of_latest_version(dl_addr_p)
    whl_name = whl_dl\_addr.split("/")[-1]whl_name_suffix = os.path.splitext(whl_name)[-1] whl_name_prefix = os.path.splitext(whl_name)[0]
     whl_name_prefix_no_platform = whl_name_prefix[0: 
  len(whl_name_prefix) - 3]
     new_platform = "linux_riscv64"
```

```
 rename_whl_name 
= "\{\}\{\}\".format(whl_name_prefix_no_platform,
 new_platform, whl_name_suffix)
    wget.download(whl_dl_addr, out=rename_whl_name)
    os.system("pip install "+ rename_whl_name)
    os.system("rm -rf "+ rename_whl_name)
if __name__ == '__main__':
```
sys.exit(main())

 $\mathbf{r}$ 

## <span id="page-13-0"></span>**3. 执行演示代码**

执行以下操作,以在昉·星光 2的Debian系统上运行演示代码:

- 1. 在昉·星光 2上运行RPi演示,需要将RPi python演示中的import RPi.GPIO as GPIO替换 为import VisionFive.gpio as GPIO。
- 2. 找到测试代码RPi\_demo\_#PWM#\_run\_on\_VisionFive.py所在的目录:
	- a. 执行以下命令以获取VisionFive.gpio所在的目录:

```
pip show VisionFive.gpio
```
**示例结果:**

Location: /usr/local/lib64/python3.9/site-packages

#### $\mathcal{L}$ **注:**

实际输出取决于应用的安装方式。

b. 如前一步输出中所示, 执行以下操作进入目录/usr/local/lib64/ python3.9/site-packages:

cd /usr/local/lib64/python3.9/site-packages

c. 执行以下命令进入sample-code目录:

cd ./VisionFive/sample-code/

3. 在sample-code目录下, 执行以下命令以运行演示代码:

sudo python RPi\_demo\_#PWM#\_run\_on\_VisionFive.py

或者,您也可以执行以下命令:

sudo python3 RPi\_demo\_#PWM#\_run\_on\_VisionFive.py

#### **结果:**

LED闪烁, 闪烁频率将根据PWM频率的变化而变化。

## <span id="page-14-0"></span>**4. 演示源代码**

本演示中的资源代码仅作为参考。

```
RPi_demo_#PWM#_run_on_VisionFive.py:
```

```
#import RPi.GPIO as GPIO
#*******************************************************
#Note: above command must be replaced with command below
import VisionFive.gpio as GPIO
#*******************************************************
from time import sleep
ledpin = 36 # PWM pin connected to LED
GPIO.setwarnings(False) # disable warnings
GPIO.setmode(GPIO.BOARD) # set pin numbering system
GPIO.setup(ledpin,GPIO.OUT)
pi_pwm = GPIO.PWM(ledpin,1000) # create PWM instance with frequency
pi_pwm.start(0) # start PWM of required duty cycle 
while True:
     for duty in range(0,101,1):
         pi_pwm.ChangeDutyCycle(duty) # provide duty cycle in the 
  range 0-100
         sleep(0.01)
     sleep(0.5)
     for duty in range(100,-1,-1):
         pi_pwm.ChangeDutyCycle(duty)
         sleep(0.01)
     sleep(0.5)
```
## <span id="page-15-0"></span>**5. 资源下载**

点击本栏找到所有的代码下载资源。

本页包括所有赛昉科技提供的代码下载资源。

- [RVspace Wiki](https://rvspace.org/zh/home)
- [应用中心](https://wiki.rvspace.org/zh/application/Application)
- [文档中心](https://doc.rvspace.org/)
- [技术论坛](https://forum.rvspace.org/c/20-category/20)
- [昉·星光 2GitHub代码仓](https://github.com/starfive-tech/VisionFive2)
- [昉·星光 2Debian操作系统下载](https://debian.starfivetech.com/)
- [代码下载\(赛昉科技官方GitHub页面\)](https://github.com/starfive-tech)
- [所有开源技术文档](https://wiki.rvspace.org/zh/project/Document_Publish_Status)

## <span id="page-16-0"></span>**6. 立即购买**

点击本栏获取在线购买链接和配件购买链接。

### **购买单板计算机**

点击以下页面,您可以找到所在地区的经销商,或覆盖全球的销售渠道,以购买昉·星光 2单 板计算机。

• [购买昉·星光2开发板](https://rvspace.org/zh/application/Buy_VF2_SBC)

### **购买配件**

点击以下页面,您可以找到所有昉·星光 2单板计算机已验证适配的配件及其购买链接。

• [购买配件](https://rvspace.org/zh/application/Accessories)